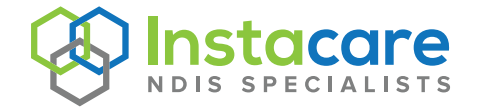

## **Step 1**

Download the **Instacare NDIS app** and select **'Register for Access'**. Once your registration is processed by our team, you will receive a welcome email with your login details.

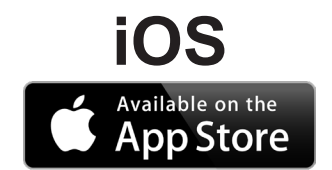

Search for **Instacare NDIS** In the App Store on your IOS device.

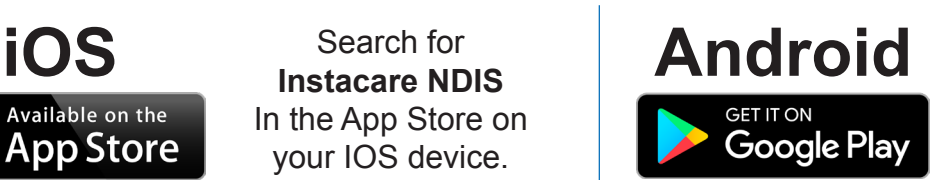

Search for **Instacare NDIS** On Google Play Store on your Android device.

## **Step 2**

Once you have registered you will receive an email confirmation within 24hours that we have linked your details. You can now access your account.

Log in with your registered email address and your unique password.

Forgotten your password? No problem, Click on the Forgotten Password link.

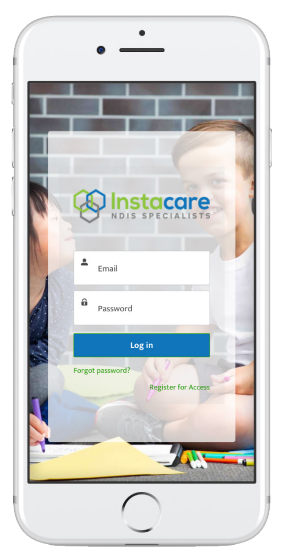

Once logged in, you will see the Main Menu. Simply press any menu item to proceed.

You can view your plans, providers and invoices here. If you are authorised for multiple plans they will all display on the dashboard.

Use the Contact Us menu to Upload Invoices and New plans.

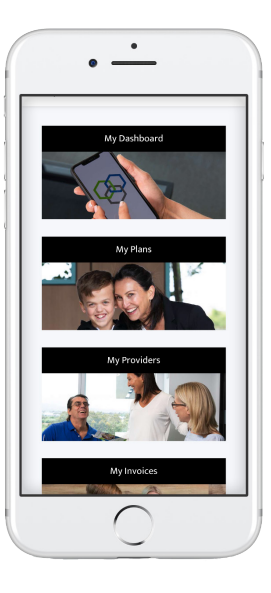

## **Step 3**

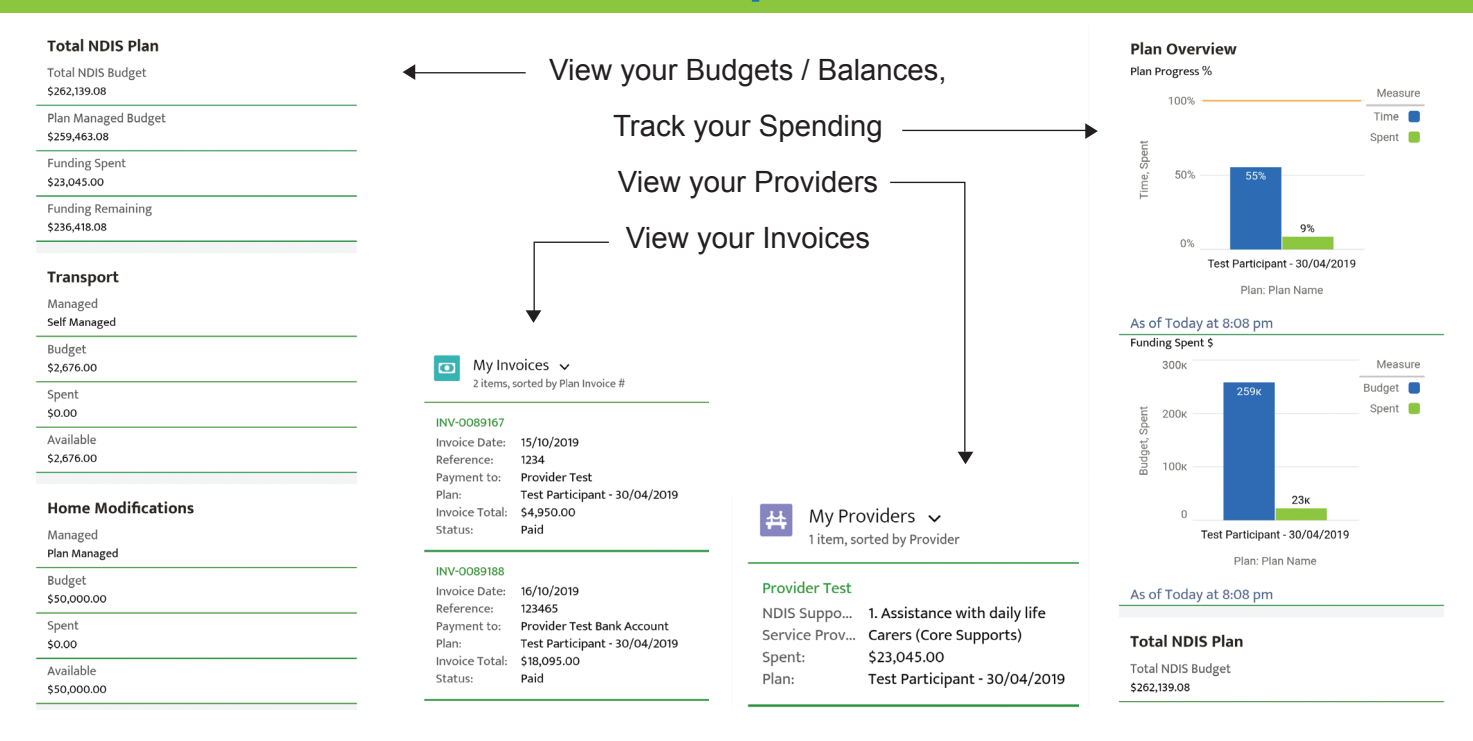